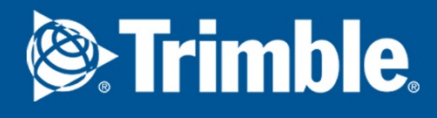

### Trimble Connect for Mobile User guide

October 2019

©2019 Trimble Solutions Corporation

### Contents

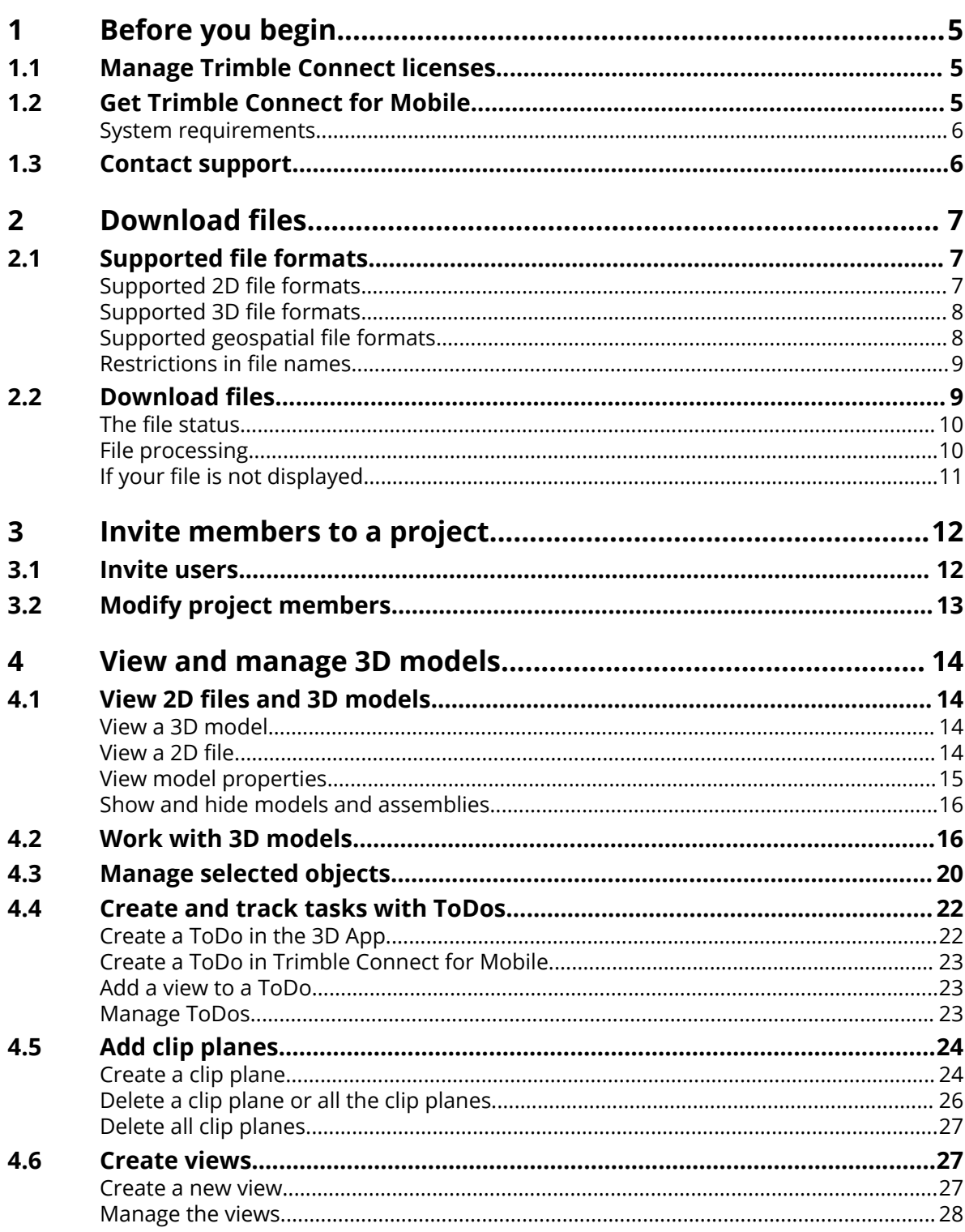

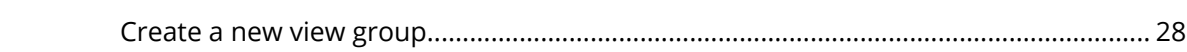

### <span id="page-4-0"></span>**1** Before you begin

#### **1.1 Manage Trimble Connect licenses**

With one license, you have access to full Trimble Connect functionality and Tekla Structures Workflow Tools. See the phases of managing licenses.

1. After purchasing your license, you receive an entitlement letter by email.

Now you have access to [Tekla Online Admin tool](https://admin.account.tekla.com/) that allows you to manage your organization's users access rights to Tekla Online services.

2. Invite users to your Tekla Online services organization to grant them Trimble Connect licenses. For more information about inviting users, see [Trimble Identity FAQ](https://teklastructures.support.tekla.com/not-version-specific/en/trimble_identity_faq).

When you assign a license to a user, the number of available licenses decreases. If you run out of licenses, you can re-assign license from one user to another. The user needs to be an employee or an external user in a Tekla Online organization.

If needed, you can remove the Trimble Connect license from any of the Tekla Online services organization members.

For more information about managing licenses in Tekla Online Admin Tool, see [Manage Trimble Identities and Tekla Online licenses.](https://teklastructures.support.tekla.com/not-version-specific/en/managing-tekla-accounts-and-model-sharing-licenses)

#### **1.2 Get Trimble Connect for Mobile**

- 1. Download the Trimble Connect for Mobile app from [Apple App Store](https://itunes.apple.com/us/app/trimble-connect/id1076606537?mt=8) for Apple devices or [Google Play Store](https://play.google.com/store/apps/details?id=com.trimble.buildings.connect&hl=en) for Android devices.
- 2. Log in with your Trimble Identity.

#### <span id="page-5-0"></span>**System requirements**

#### **Recommended hardware**

- Operating system:
	- Android 4.4 or newer
	- iOS 9 or newer
- CPU:
	- Quad-core mobile processor
- Recommended Internet connection:
	- Recommended 10+ Mbps
	- Minimum 2 Mbps

#### **1.3 Contact support**

Contact support:

• [Connect Community Forum](https://community.trimble.com/community/find-answers/connect-help):

Collaborative community site where you can interact with support as well as access self-service functions.

• [Web-based Support Request](https://community.trimble.com/external-link.jspa?url=http%3A%2F%2Fwww.trimble.com%2Fsupport%2Fsupport_request.aspx):

Send a support request.

• **Email Support**:

Contact the Trimble Connect support team directly at [connect](mailto:connect-support@trimble.com)[support@trimble.com](mailto:connect-support@trimble.com)

# <span id="page-6-0"></span>**2** Download files

#### **2.1 Supported file formats**

Trimble Connect for Mobile supports multiple 2D, 3D, and geospatial file formats.

#### **Supported 2D file formats**

- DOC
- DOCX
- XLS
- XLSX
- RTF
- TXT
- PPT
- PPTX
- PDF
- JPG
- JPEG
- GIF
- PNG
- TIF
- TIFF
- BMP

#### <span id="page-7-0"></span>**Supported 3D file formats**

- IFC  $(i.ifc)$
- IFC XML (.ifcXML)
- IFC ZIP (.ifcZIP)
- DGN (.dgn)
- SKP (2018 and below)
- DXF

**NOTE** Files related to Rhinoceros application are no longer supported. This means that IGES (.igs, .iges) file type cannot be viewed in Trimble Connect for Mobile.

3D App does not work with Digital Project and CATIA formats because of changes in licensing agreements. As a workaround, you can export your models from Digital Project and CATIA to IFC format and then import them to Trimble Connect.

#### **Supported geospatial file formats**

- KML
- VCE
- VCA
- JXL
- JOB
- KMZ
- GDB (when compressed as .zip files)
- SHP (when compressed as .zip files)
- Geospatial .zip files

**NOTE** One .zip file should only have one type of geospatial files. For example, a .zip file having SHP and VCE files is not recommended.

Shape files may not be processed correctly if the coordinate system information in a .PRJ file cannot be matched to a known coordinate system.

#### <span id="page-8-0"></span>**Restrictions in file names**

Due to certain operating system (OS) [file name restrictions,](https://docs.microsoft.com/en-us/windows/desktop/FileIO/naming-a-file) do not use the following characters in file names:

- < (less than)
- > (greater than)
- $\cdot$  : (colon)
- " (citation mark)
- / (forward slash)
- $\cdot$  \ (backslash)
- | (vertical bar or pipe)
- ? (question mark)
- CHAR. (Characters followed by dot)
- \* (asterisk)
- .. (double dot)

#### **2.2 Download files**

Before you can view models with Trimble Connect for Mobile, download the model files onto your device first. The file status shows which files are downloaded, see below **The file status**.

- 1. Log into Trimble Connect for Mobile.
- 2. Open your project from the project list on the opening page.

The **Data** page lists all files and folders in the project.

Files that have not been downloaded to your device have the status.

3. On the **Data** page, select the file you want to download. A toolbar opens at the bottom.

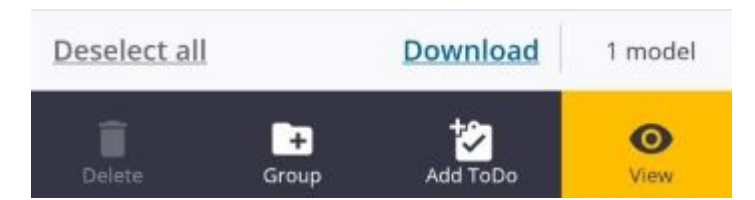

4. On the toolbar, tap **Download**.

To automatically download and to view the file, tap on the toolbar.

Download files 9 Download files

<span id="page-9-0"></span>When the download is complete, the **Download complete** message opens with  $\blacktriangleright$  status on the file.

You can delete the downloaded files from the device storage by selecting the

files and tapping **Delate** . This does not remove the files from the project.

#### **The file status**

On the **Data** page, you can see the status of the files and folders:

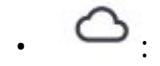

Not downloaded from the server.

 $\cdot$   $\cdot$ 

Synchronized with the server.

 $\odot$ 

Local copy of the file available, but it is not synchronized with the file on the server.

 $\mathbf{A}$ 

Downloading the file has failed.

#### **File processing**

When a 3D model file is uploaded to Trimble Connect, the model file goes through an assimilation process to be loaded to the 3D App. This process may take a few minutes to complete.

While the file is being processed, you cannot view the file. During the assimilation, the file status is **Viewer data processing**.

When the process is complete, you can view the model in the 3D App.

#### <span id="page-10-0"></span>**If your file is not displayed**

There are a few reasons why your file may not be displayed in the 3D App. Some of the reasons may be caused by incompatible files or issues with the Trimble Connect server.

• Processing failed:

Processing files may have failed due to an internal server issue. If the file fails to pass assimilation, contact [Trimble Connect Support.](mailto:connect-support@trimble.com)

- Unsupported format:
	- You may have uploaded a file that is not supported by Trimble Connect. See the list of [supported file formats \(page 7\)](#page-6-0) to check the list of supported formats.
	- Some files require you to use an add-in or a plug-in of the original authoring tool, such as [Trimble Connect for Revit add-in](https://app.connect.trimble.com/#/store).

# <span id="page-11-0"></span>**3** Invite members to a project

You can invite users in Trimble Connect for Mobile on the **Team** page. If the invited users already have Trimble Connect accounts, they receive an email with the project link. Otherwise they are instructed to create a new account. When the users have joined, they can access the project and the folders and the files to which they have permissions.

#### **3.1 Invite users**

1. Go to the **Team** page.

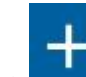

- 2. Tap  $\Box$  at the bottom of the page. The **Invite members** page opens.
- 3. Enter the email of the user or add users from company directory .

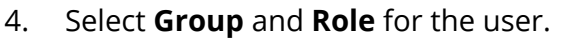

The role can be either **Admin** or **User**.

5. To send the invite, tap **Invite** at the bottom of the page.

The user receives an email with instructions on how to join the project.

**NOTE** If the user does not have a Trimble Connect account, the user's status appears as **Activation Pending** until the user has an active account.

#### <span id="page-12-0"></span>**3.2 Modify project members**

A project administrator can change user roles, add or remove users from groups, and remove users from a project.

- 1. Go to the **Team** page.
- 2. Select the user whose data you want to modify.
	- Change the **Role**.
	- Add or remove users to a user group.
	- Remove users from the project by tapping **Remove user from project** at the bottom of the page.

**NOTE** The user appears as **Removed** on the **Team** page after the user has been removed from the project.

# <span id="page-13-0"></span>**4** View and manage 3D models

#### **4.1 View 2D files and 3D models**

With Trimble Connect for Mobile you can view both 2D and 3D files on your mobile device.

#### **View a 3D model**

First, download the 3D files to view them in the 3D App.

- 1. Go to the **Data** page.
- 2. Select a 3D file.

A toolbar opens at the bottom.

3. Tap  $\left[\begin{array}{cc} \circ \\ \bullet \\ \bullet \end{array}\right]$  on the toolbar.

The model opens in the 3D App.

**NOTE** You can select multiple models by tapping each of the model files on

the list. You can view the models by tapping

#### **View a 2D file**

First, download the 2D files to view them in the 2D Viewer.

- 1. Go to the **Data** page.
- 2. Select a 2D file.

A toolbar opens at the bottom.

<span id="page-14-0"></span>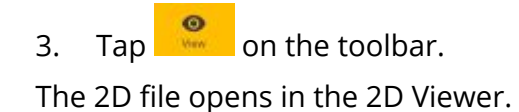

#### **View model properties**

- 1. Open a model in the 3D App.
- 2. Select the objects whose properties you want to view. The **Object info** opens at the bottom.

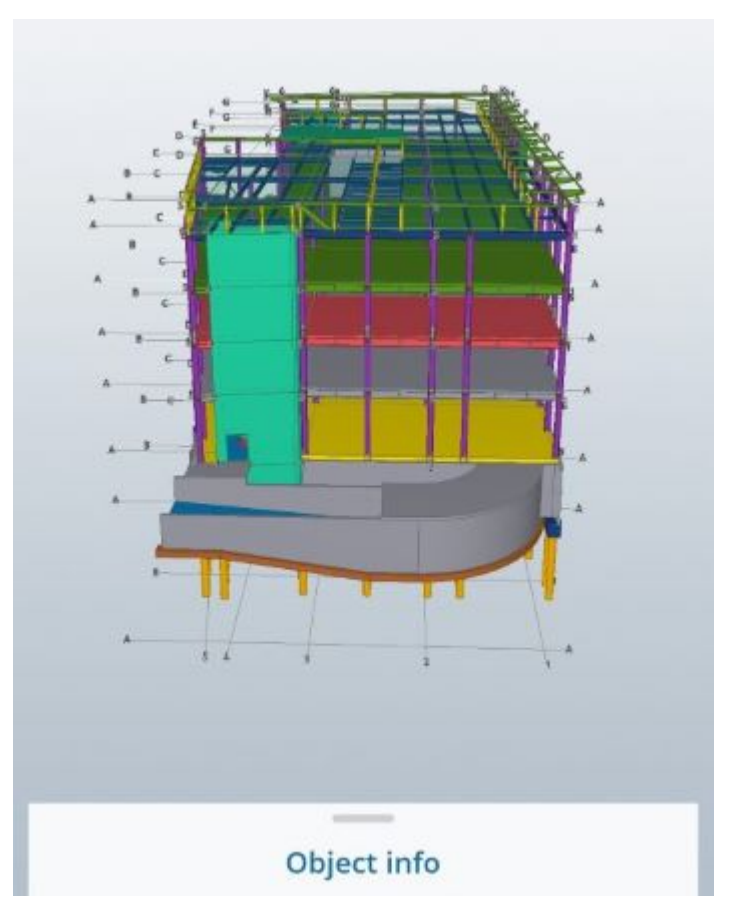

3. To open the **Object info**, tap the **Object info** title.

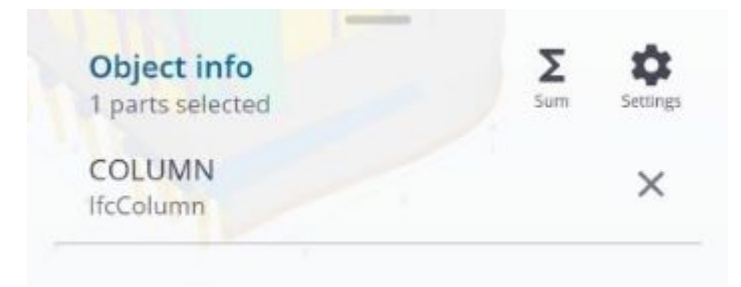

<span id="page-15-0"></span>4. To view specific properties of an object, tap the name of the object in the **Object info**.

The **Properties** page opens.

#### **Show and hide models and assemblies**

You can show or hide models or assemblies from a project in the 3D App.

1. Open a model in the 3D App.

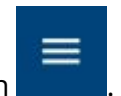

- 2. Tap the **Menu** button .
- 3. Select **Search in Model**.
- 4. Enter the required values in the boxes **Property Name**, such as COLUMN, or the **Property Value**, such as ifcColumn.
- 5. Tap **Done**.

Only the filtered parts of the model are displayed.

To clear the filter and to display all parts of the model, tap on the toolbar at the bottom.

#### **4.2 Work with 3D models**

Use the 3D commands in the toolbar and hand gestures to work with 3D models.

#### **Hand gestures**

You can use the following hand gestures for zooming, rotation, and selecting:

- To zoom in and zoom out in 3D models, slide two fingers.
- To rotate the 3D models, press and slide your finger.
- To pan the view, press and slide two fingers.
- To select a part in the 3D model, tap on the part.

#### **Toolbar commands**

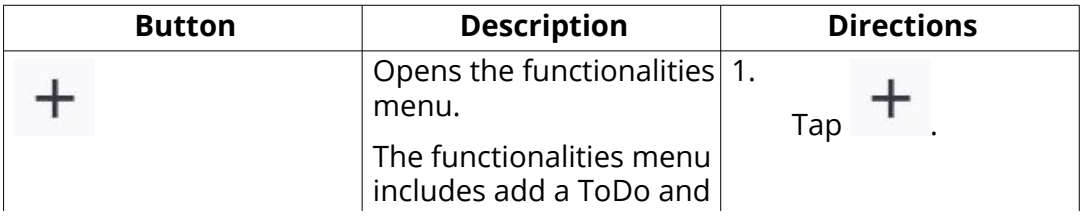

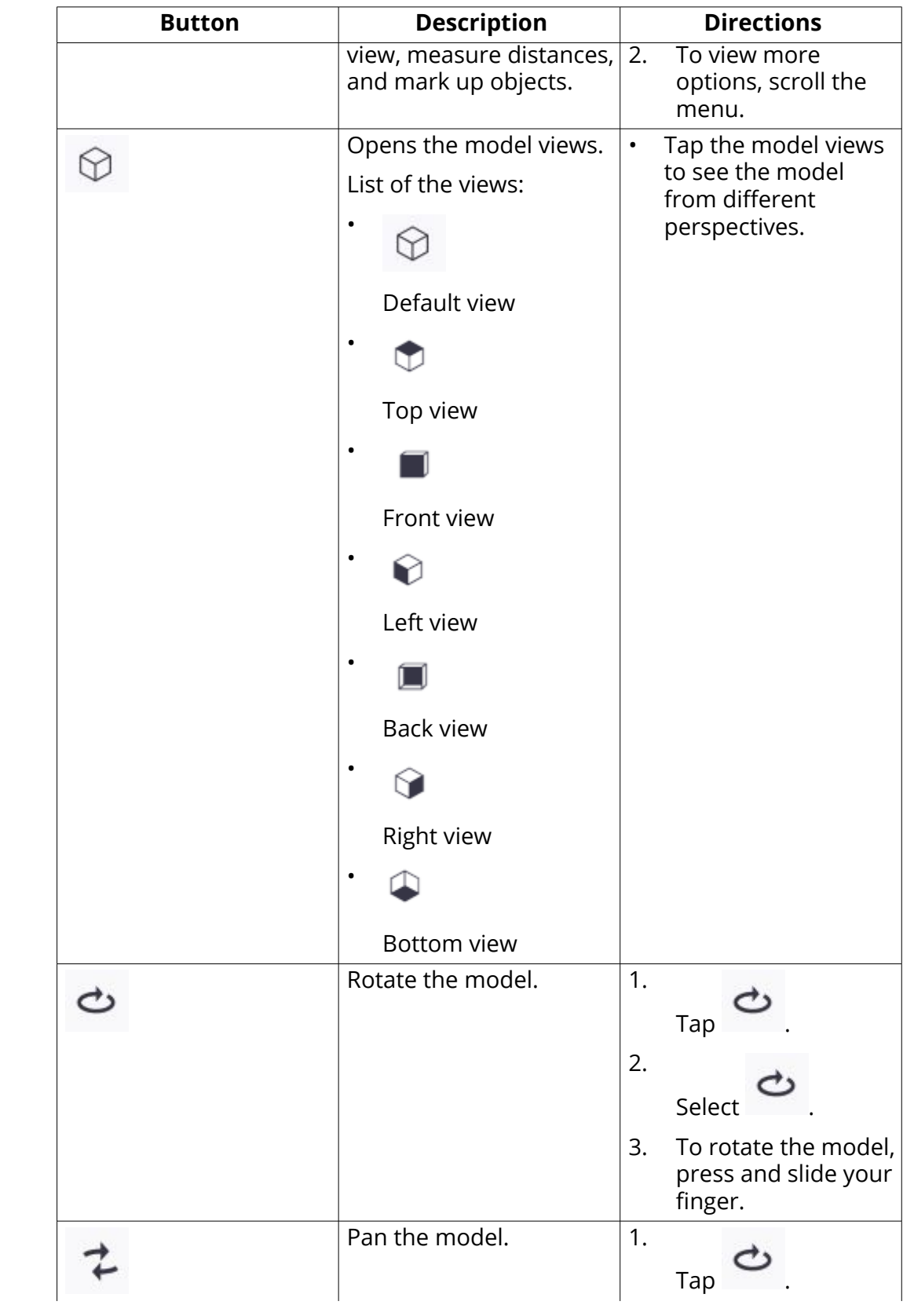

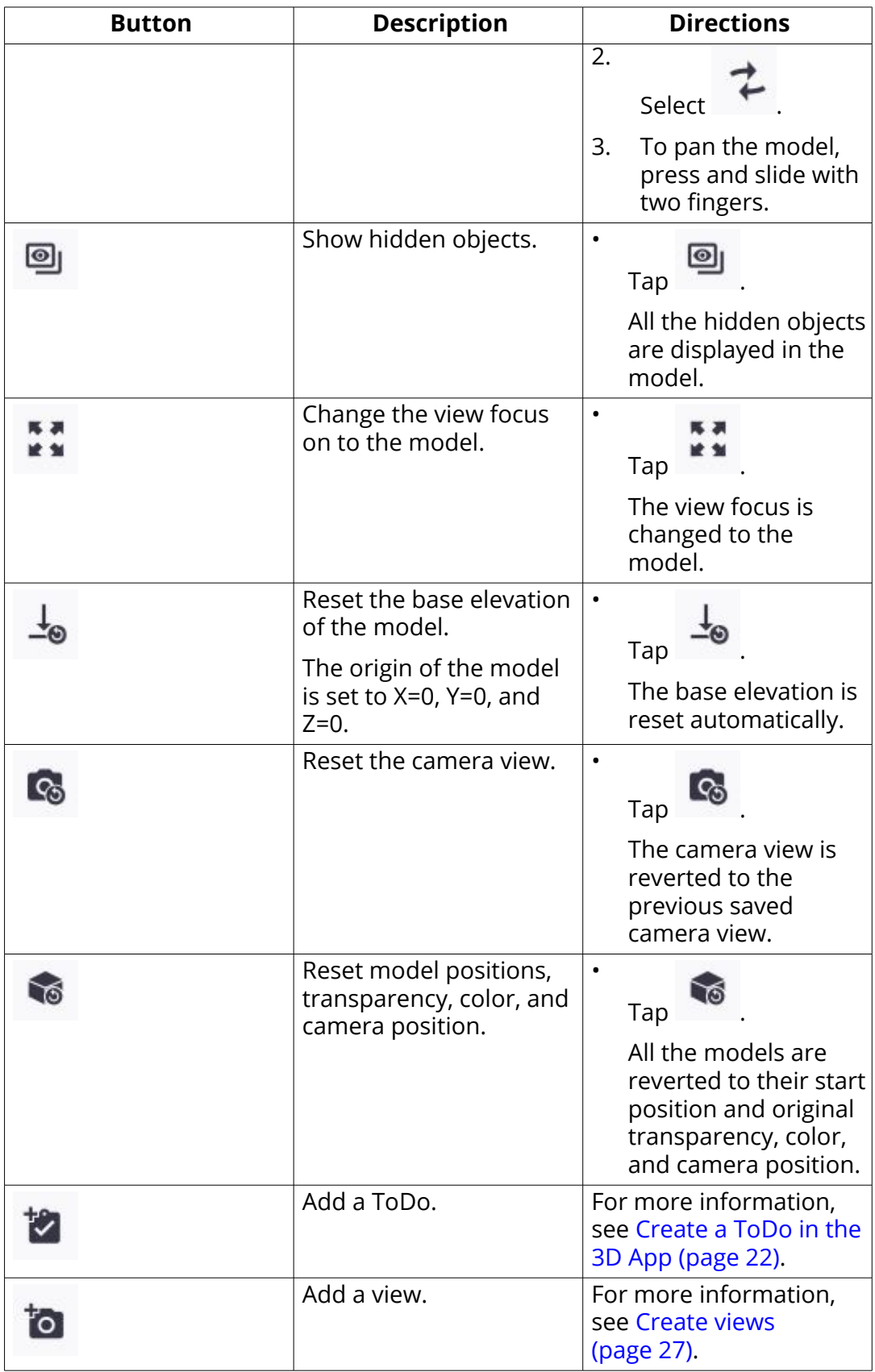

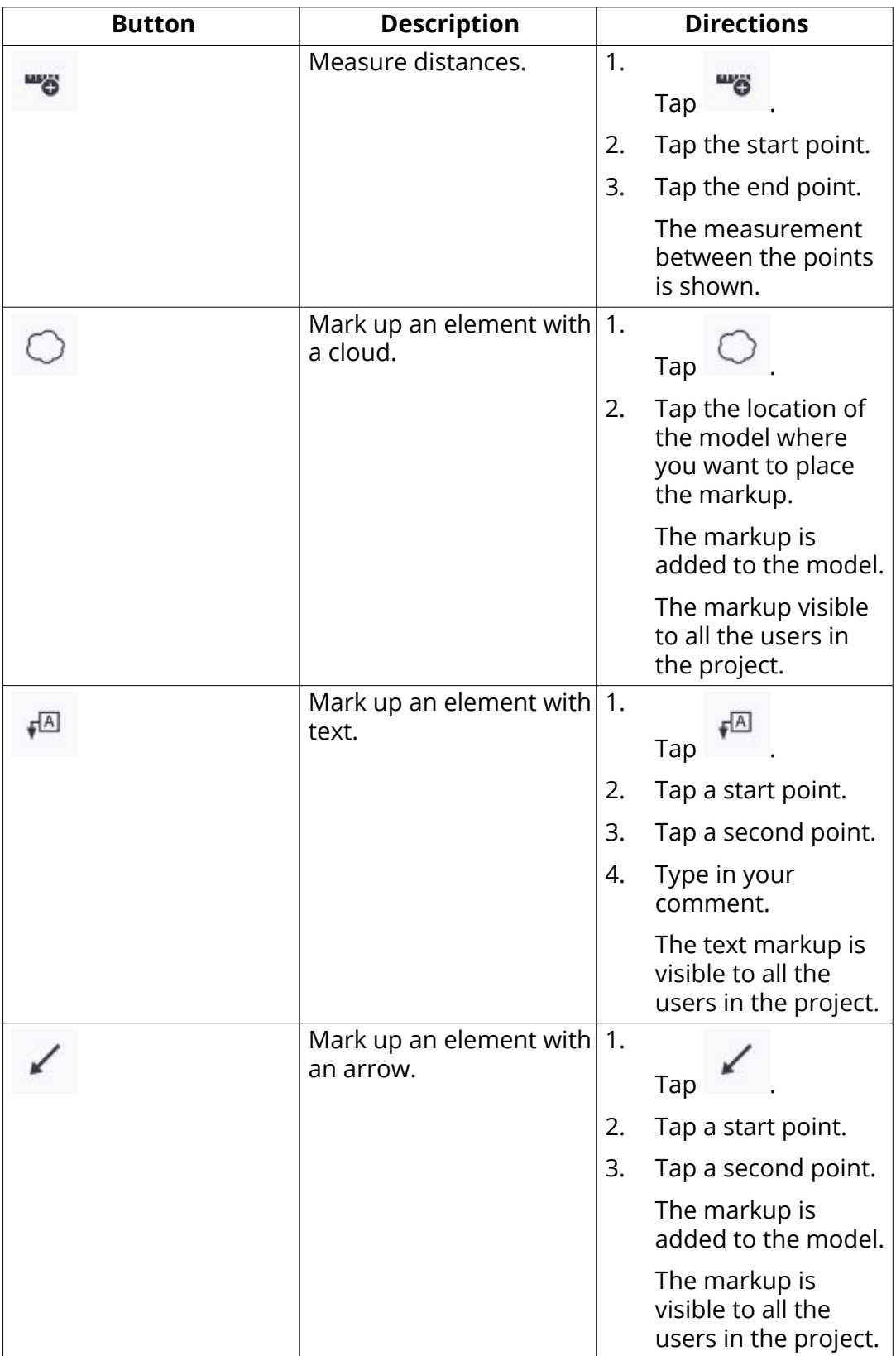

<span id="page-19-0"></span>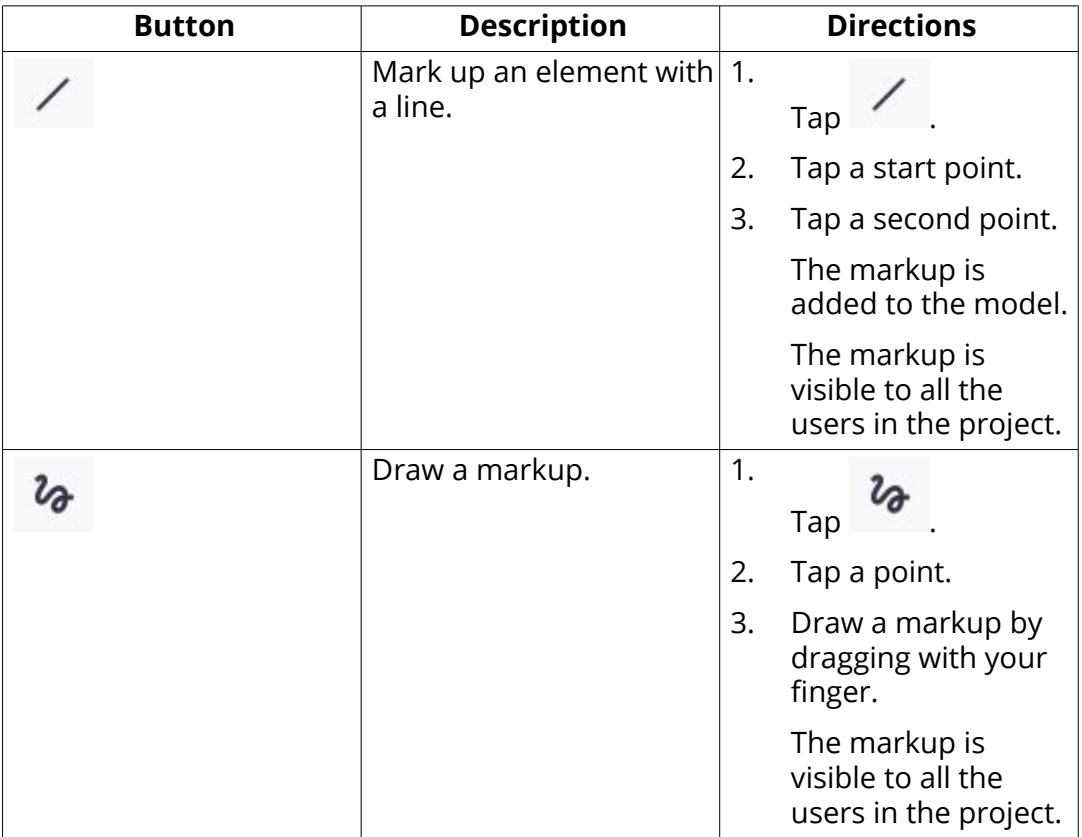

#### **4.3 Manage selected objects**

When you have selected objects or areas in the model, a selection context menu opens.

Use the selection context menu to change the object visibility, view properties, zoom into the selected objects, or attach files and ToDos to the selected objects.

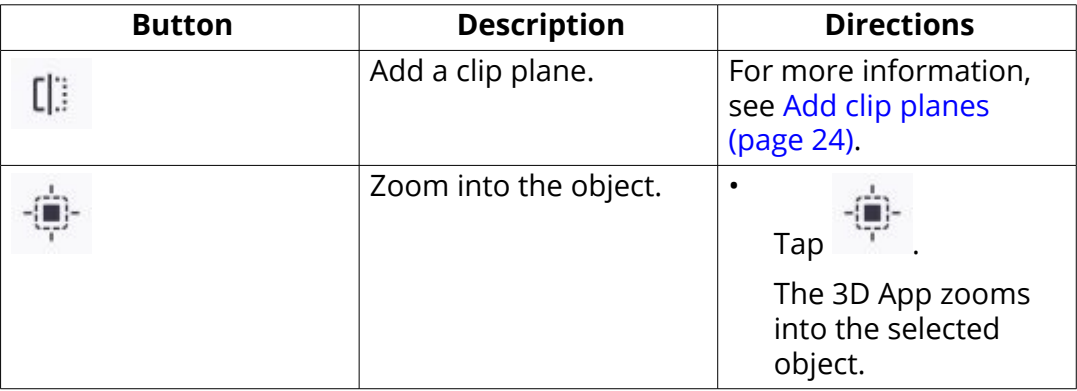

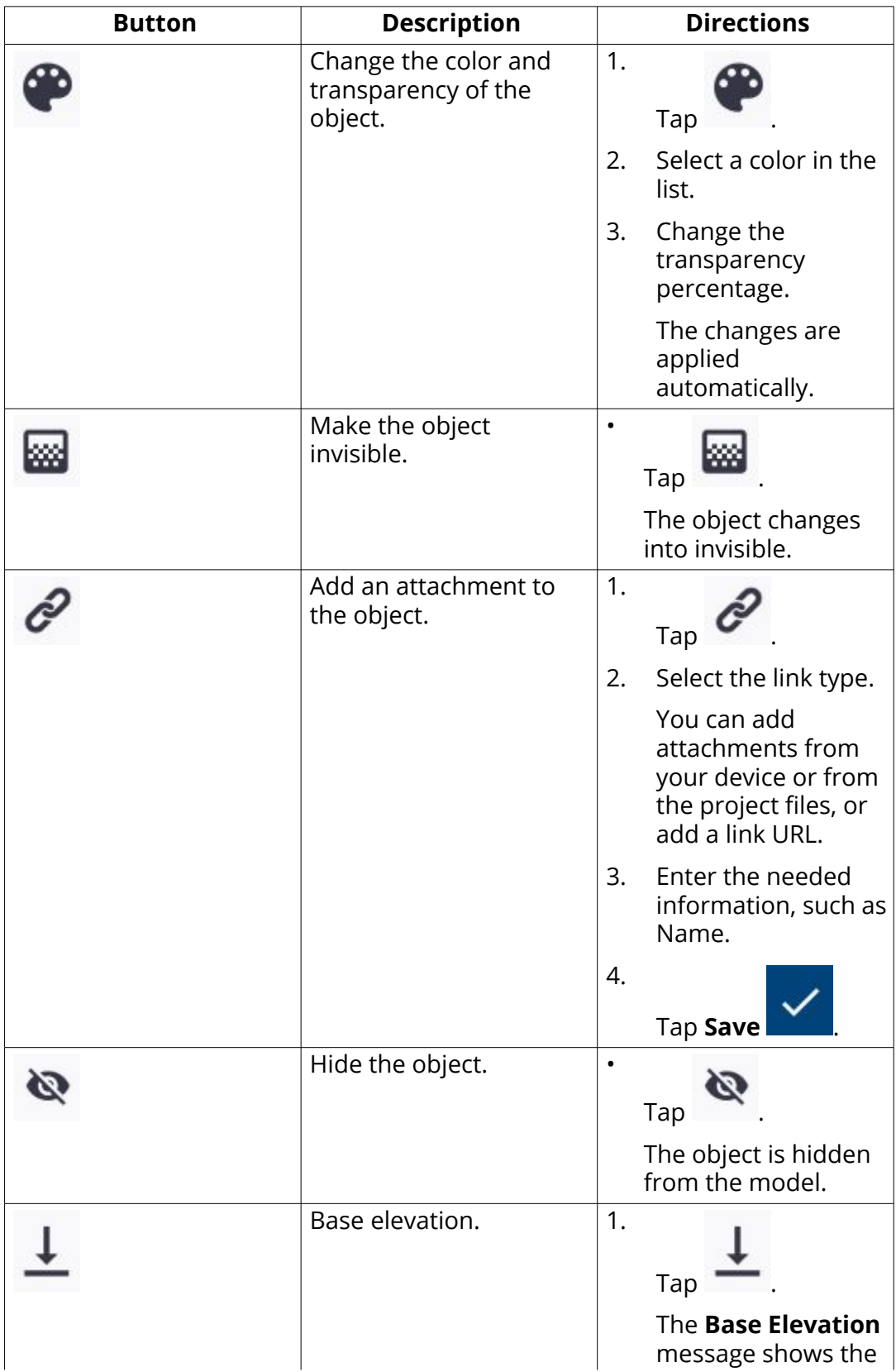

<span id="page-21-0"></span>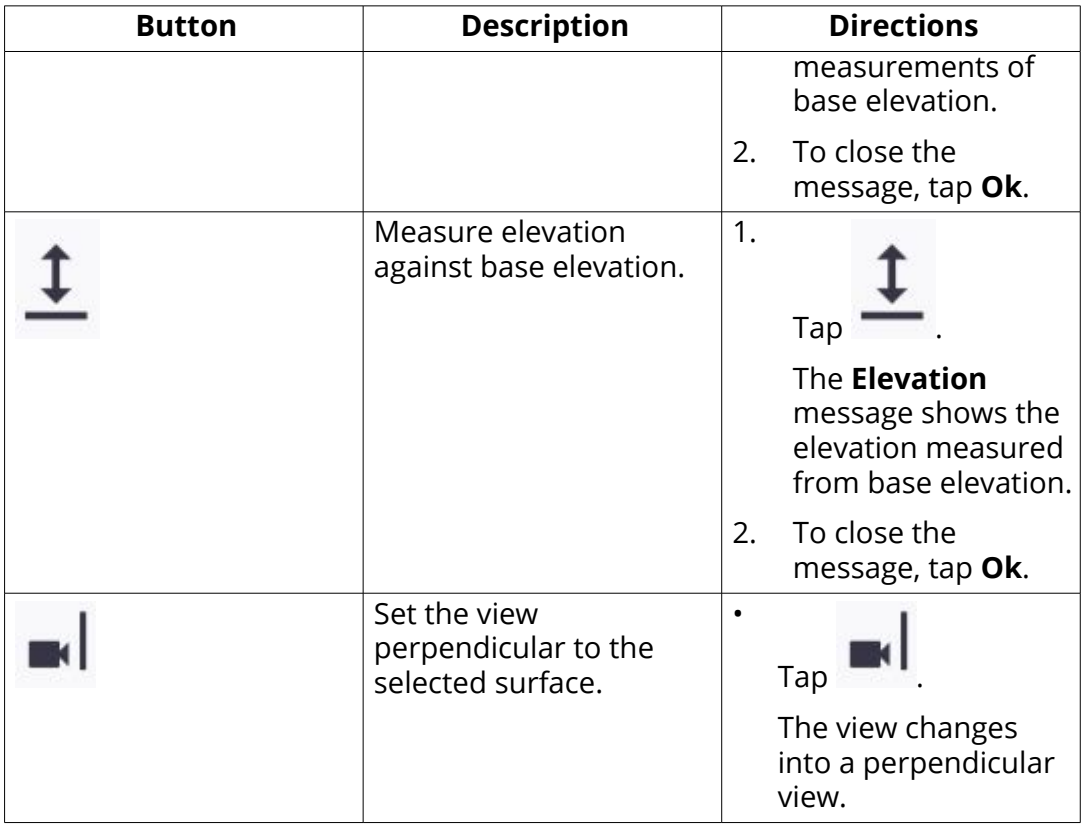

#### **4.4 Create and track tasks with ToDos**

Use ToDos to assign, track and resolve issues within a project. ToDos can be assigned to a user or a user group with a due date when the ToDo needs to be resolved.

#### **Create a ToDo in the 3D App**

1. In an open model, tap  $\overline{X}$  on the toolbar.

- 2. Enter the needed informaton, such as name and description.
- 3. Assign the ToDo to a user or to a user group.

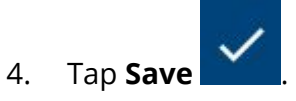

#### <span id="page-22-0"></span>**Create a ToDo in Trimble Connect for Mobile**

1. Go to the **ToDo** page.

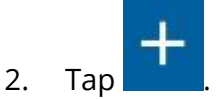

- 3. Enter the needed information, such as name, description, and due date.
- 4. Assign the ToDo to a user or to a user group.

5. Tap **Save** at the top of the page.

**NOTE** The created ToDo does not have a model associated with it. You can add the model later.

#### **Add a view to a ToDo**

To provide more information in ToDos, you can add saved views to ToDos.

For more information, see [Create views \(page 27\)](#page-26-0).

- 1. Go to the **Views** page.
- 2. Select the view that you want to add.

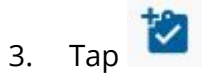

The **Attach to ToDos** message opens.

- 4. Select whether to create a **New** ToDo or add the view to an **Existing** ToDo.
- 5. Click **Save** at the top of the page.

#### **Manage ToDos**

You can view a list of all the ToDos in the project on the **ToDo** page in Trimble Connect for Mobile.

- Go to the **ToDo** page.
	- To sort the ToDos by author, creation date, assignee, priority, status,

modification date, or due date, tap .

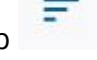

- <span id="page-23-0"></span>• To sync the ToDos to and from Trimble Connect for Web and Trimble Connect for Desktop, swipe down on the **ToDo** page.
- To view the ToDo details, tap the ToDo name.
- To comment on a ToDo, tap on the ToDo name and then at the bottom

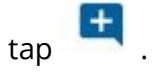

#### **4.5 Add clip planes**

You can add clip planes to focus on required details in the model. A clip plane cuts away a portion of the model along a plane that you select. Clip planes do not remove objects from models, they just determine what is displayed in the 3D view.

#### **Create a clip plane**

- 1. Open model in the 3D App.
- 2. Tap the **Model display settings** button .
- 3. Select **Clip Planes**.
- 4. In the model, select the part along which you want to place the clip plane.

 $\overline{5}$ . Tap  $\overline{+}$  on the toolbar.

6. Tap  $\left[\begin{matrix} 1 \\ 1 \end{matrix}\right]$  on the toolbar.

The clip pane is automatically added to the part.

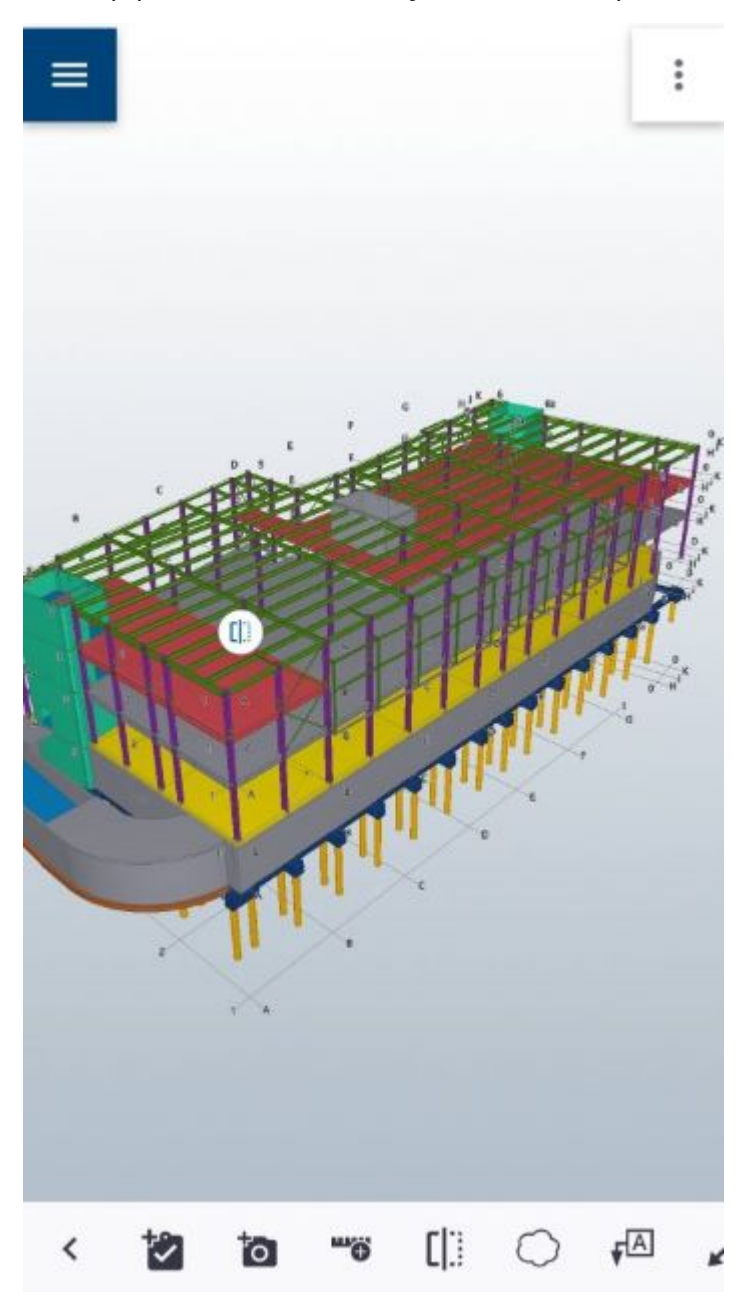

7. Hold down the clip pane icon to move the clip pane.

<span id="page-25-0"></span>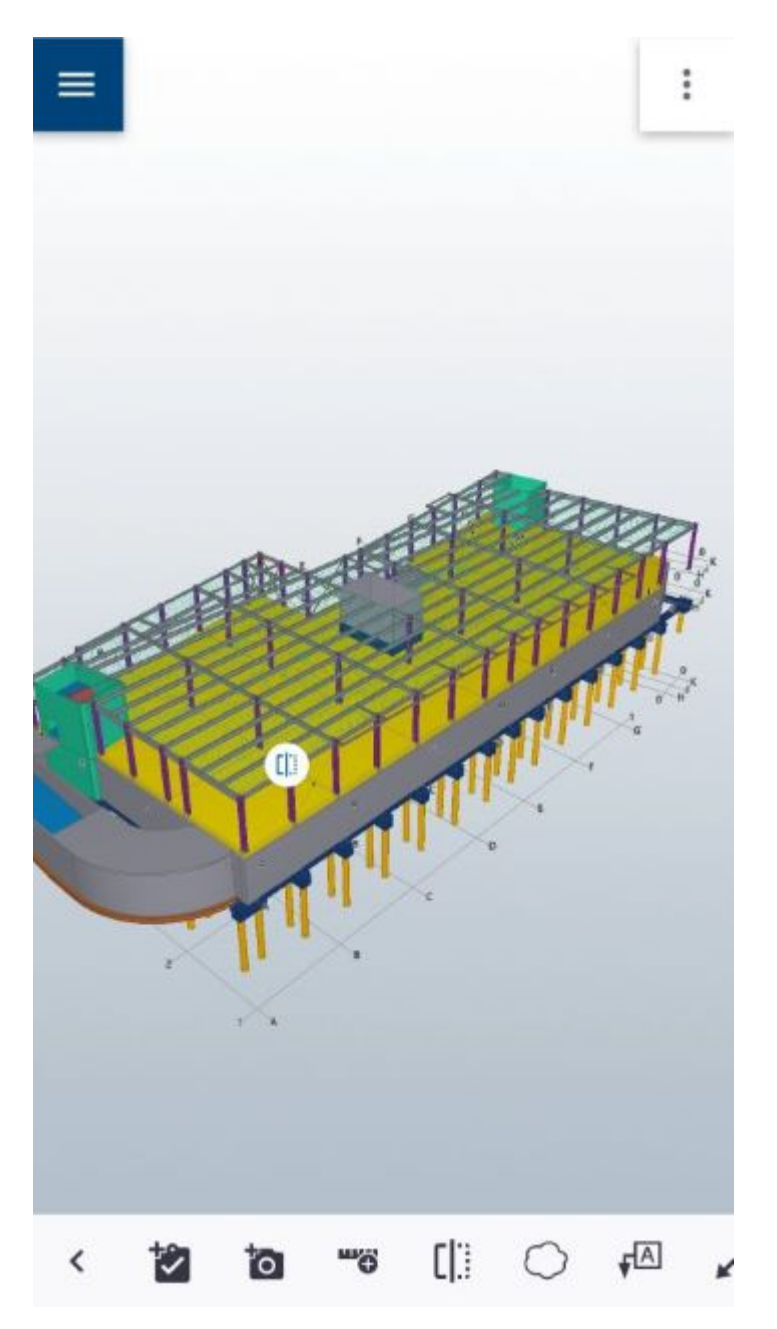

If necessary, you can make up to 8 cross-sectional views.

#### **Delete a clip plane or all the clip planes**

1. Select a clip plane in the model. A toolbar opens at the bottom.

<span id="page-26-0"></span>2. Tap the **Delete** button **Figure 1.1** on the toolbar. The selected clip plane is deleted.

#### **Delete all clip planes**

1. Select a clip plane in the model.

A toolbar opens at the bottom.

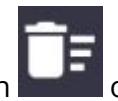

2. Tap the **Delete all clip planes** button **on the toolbar.** A confirmation message opens.

3. Tap **Yes**.

All clip planes are deleted in the model.

#### **4.6 Create views**

A view is a snapshot of a specific situation in the 3D view. Views keep the view settings that were used when the view was saved. For example, object colors, markups, and camera angle are stored.

#### **Create a new view**

- 1. Open a model in the 3D App.
- 2. Navigate the model and add markups or clip panes, if needed.

For more information, see [Add clip planes \(page 24\)](#page-23-0) and [Work with 3D](#page-15-0) [models \(page 16\)](#page-15-0).

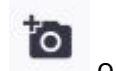

3. Tap on the toolbar.

4. Type in the needed information, such as name.

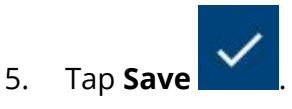

#### <span id="page-27-0"></span>**Manage the views**

You can see the list of all the views in the project on the **Views** page in Trimble Connect for Mobile.

- Go to the **Views** page.
	- To sort the views by name, description, or modification date, tap .
	- To sync the views to and from Trimble Connect for Web and Trimble Connect for Desktop, swipe down on the **Views** page.
	- To delete views, select the view and tap **Delete** .

#### **Create a new view group**

You can group views together into a group to access relevant views in the same place.

1. Go to the **Views** page.

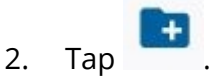

The **View Group** page opens.

- 3. Type in the group name.
- 4. Select the views you want to add in the group by tapping each of the views.

To deselect a view, tap the X button on the right side of the view name.

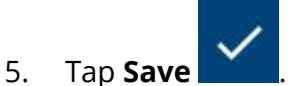

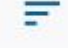

### Index

#### **T**

Trimble Connect licenses mana estimate necritate por contract necreative contract necreative management of  $5$